#### **F.A.Q. Scatti Stipendiali – anno 2021**

Qui di seguito sono riportate le risposte alle domande più frequentemente poste.

#### **F.A.Q. 1:**

#### **Nella tabella didattica devo inserire anche gli insegnamenti e/o moduli svolti a titolo retribuito?**

No, vanno inseriti solo quelli svolti a titolo gratuito.

#### **F.A.Q. 2:**

### **Nella tabella didattica, se si è svolto un solo corso per tutta la durata del periodo oggetto di valutazione, è possibile indicare su una sola riga l'insegnamento svolto nell'intero periodo?**

No, è necessario che venga riportato per ogni anno accademico l'insegnamento o modulo svolto.

## **F.A.Q. 3:**

### **Come compilare la prima tabella relativa all'attività didattica, se il periodo oggetto di valutazione è, ad esempio, 01/01/2019 – 01/01/2021?**

Qui di seguito si compila la tabella per il periodo **01/01/2019 – 01/01/2021**

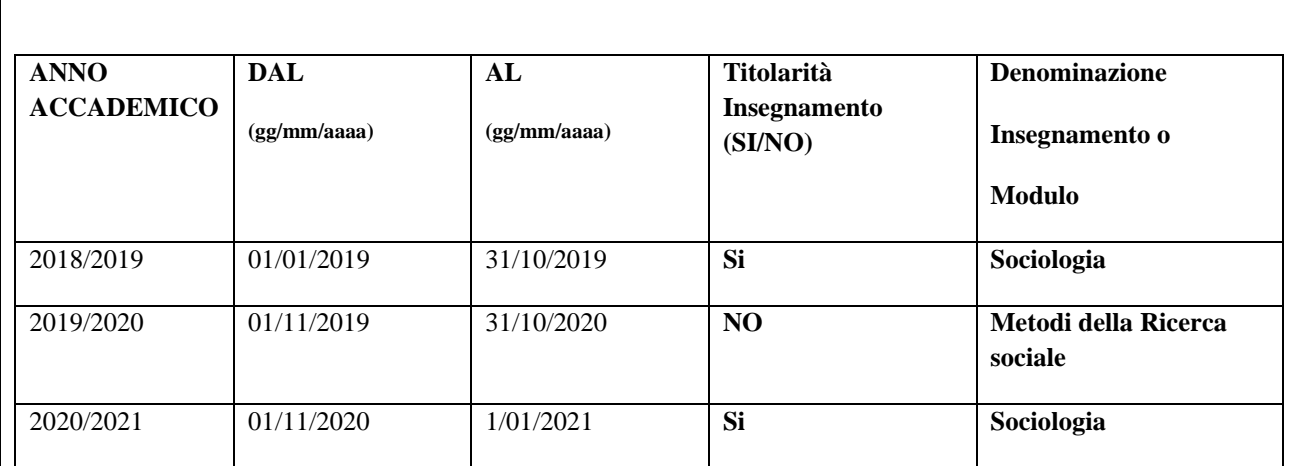

## **F.A.Q. 4:**

#### **Cosa si intende per didattica frontale, didattica integrativa e attività di servizio agli studenti?**

S'intende per:

**-** *didattica frontale*, lo svolgimento di lezioni, esercitazioni e tirocini, nell'ambito di attività formative a cui corrispondono crediti formativi universitari (CFU) inserite nei Corsi di Laurea, Laurea Magistrale e a ciclo unico, nonché nei Corsi di Dottorato di ricerca, nelle Scuole di specializzazione e nei corsi dei Master, secondo quanto previsto in sede di programmazione didattica;

- **-** *didattica integrativa*, ogni attività volta ad integrare corsi e moduli curriculari dell'offerta formativa, a cui non corrispondono crediti formativi universitari ulteriori a quelli previsti per la didattica frontale (a titolo esemplificativo: esercitazioni extracurriculari, assistenza allo svolgimento della didattica frontale tenuta da altro docente, seminari, assistenza in laboratorio);
- **-** *attività di servizio agli studenti*, le ulteriori attività connesse alla didattica, quali a titolo esemplificativo: ricevimento studenti, orientamento, tutorato, assistenza agli studenti lungo tutto il corso degli studi, partecipazione alle commissioni di esame, assistenza per la stesura delle tesi di laurea, laurea magistrale e delle tesi di specializzazione e di dottorato di ricerca, partecipazione alle commissioni per il conseguimento finale dei titoli di studio, attività di assistenza e di tutorato nei programmi di mobilità studentesca, partecipazione alle commissioni di verifica della preparazione iniziale degli studenti.

# **F.A.Q. 5:**

## **In caso di nomina di un nuovo Direttore di Dipartimento, quale Direttore deve rilasciare l'attestazione?**

L'attestazione del puntuale ed effettivo svolgimento dei compiti didattici e di servizio agli studenti, nel periodo oggetto di valutazione, deve essere firmata dal Direttore di Dipartimento in essere al momento della presentazione della domanda, il quale procede con la relativa attestazione alla luce dei registri delle attività didattiche consegnati nel tempo dal candidato e agli atti dello stesso Dipartimento.

# **F.A.Q. 6:**

## **Nelle pagine relative all'attività didattica – riquadro "***Genera attestazione del Direttore del Dipartimento***" – quando clicco su "***Stampa questa pagina***" devo stamparla in formato cartaceo e portarla alla firma del Direttore?**

No, benché il bottone indichi *Stampa questa pagina*, bisogna salvare in PDF il documento prodotto per poi trasmetterlo in formato elettronico al Direttore del Dipartimento, il quale deve firmare digitalmente l'attestazione.

# **F.A.Q. 7:**

## **Una volta effettuata la ricerca automatica dei prodotti dal catalogo Iris, compare una schermata con i risultati della ricerca. Perché dopo aver cliccato sul pulsante "***Aggiungi/Add***", non li trovo caricati in domanda?**

In questo caso bisogna prima selezionare, tra i prodotti restituiti dalla ricerca, quello che s'intende inserire in domanda e poi si deve cliccare sul pulsante "*Aggiungi/Add*".

Pertanto, l'*iter* da seguire è il seguente:

- **-** cliccare sul pulsante *"Cerca";*
- **-** digitare nei relativi campi il *Titolo* dell'articolo o parte di esso o il *DOI* e cliccare sul pulsante *"Cerca";*
- **-** selezionare tra i prodotti restituiti dalla procedura nella sezione *"Risultati/Results"*, quello che s'intende inserire in domanda cliccandoci sopra;
- **-** cliccare sul pulsante "*Aggiungi/Add*."

Questa operazione va ripetuta per tutti i prodotti che si vogliono caricare in domanda.

Terminati gli inserimenti, occorre cliccare sul pulsante *"Salva e prosegui / Save and proceed"*.